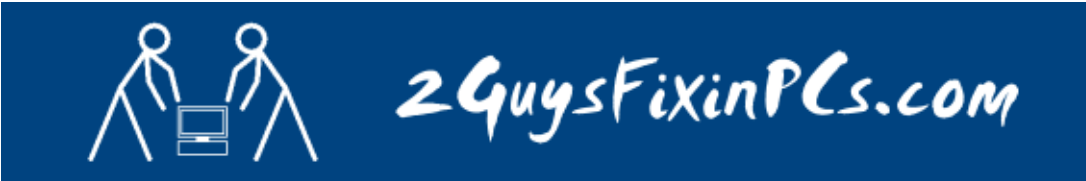

## **PROCEDURE TO ENABLE COOKIES:**

- 1. Launch Internet Explorer.
- 2. Click on "TOOLS" from the top menu

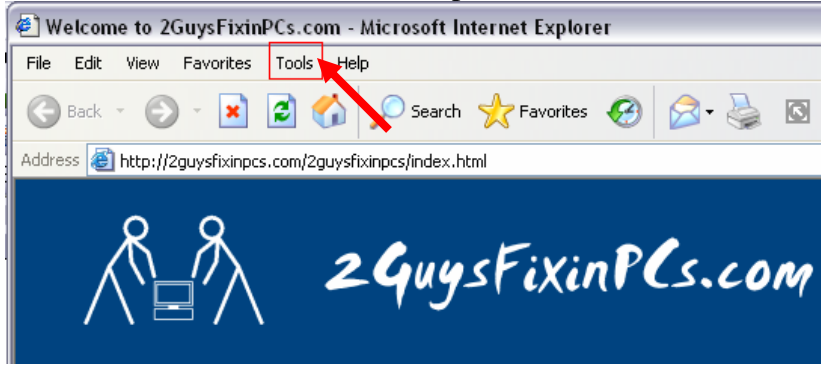

- 3. Select Internet Options
- 4. Click on the Privacy tab.
- 5. Click on Advanced

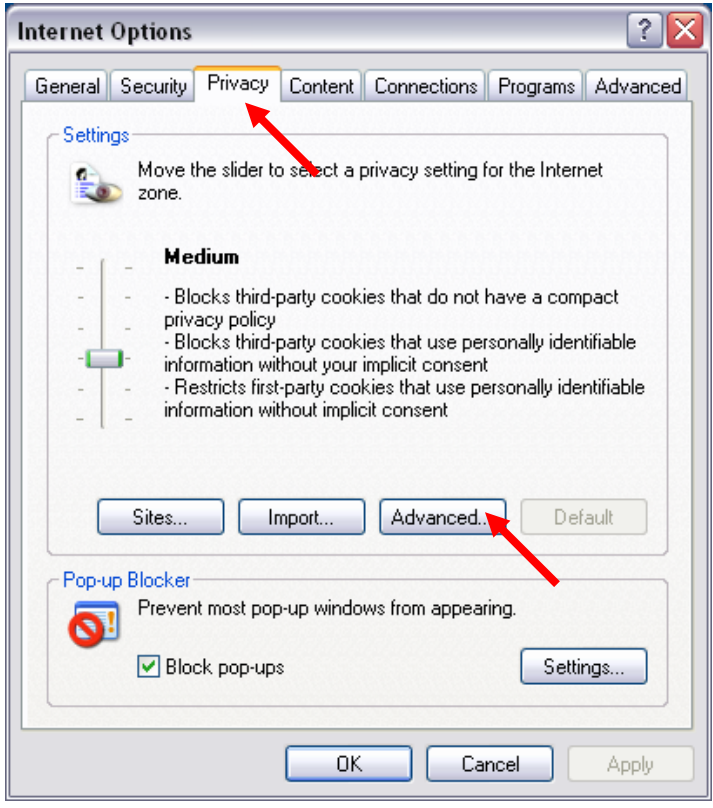

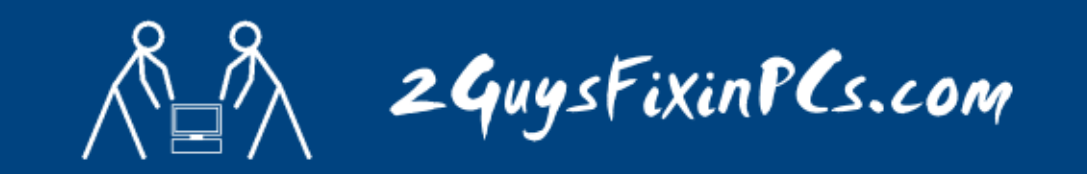

6. Check "Override automatic cookie handle"

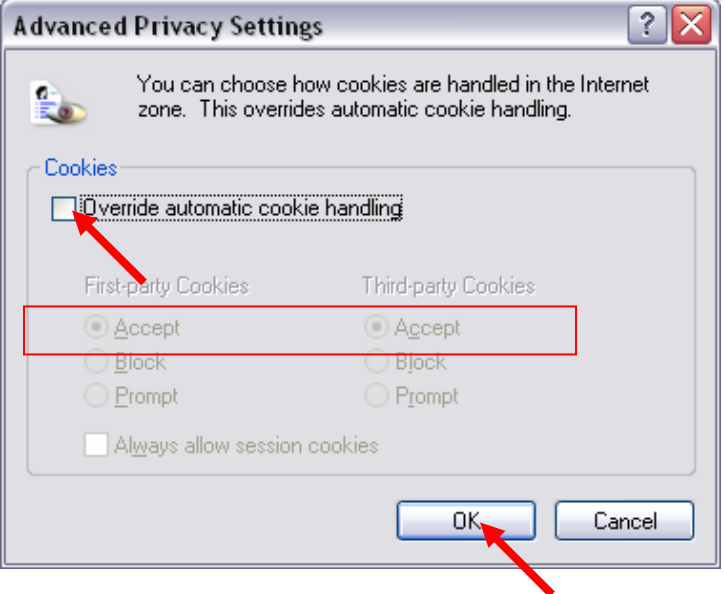

7. Verify that "Accept" is selected for First and Third party cookies. If you require or desire greater acceptance of cookies you can also select "Always allow session cookies however this option is not recommended.

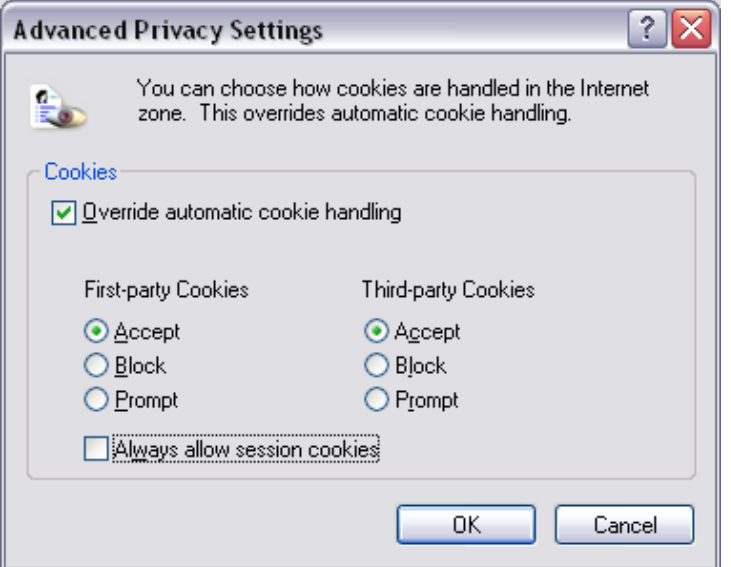

- 8. Click OK for your privacy settings
- 9. Click OK again to close your Internet Options window.